### **Driver installation for Windows XP**

- 1. Once you have completed the hardware installation, switch on your computer and put the CD into the CD-ROM. The wizard searches for new hardware. Select **Install from a list or specific location (Advanced)**. Click **Next**.
- 2. Select **Search for the best driver in these locations** and **Include this location in the search**: (Please click **Browse** to search for driver files and open it, e.g., **D:\driver\WinXP**) and click **Next**.
- 3. Click **Continue Anyway**.

**FCC Certifications**

**CE Mark Warning**

is subject to the following two conditions:

product may cause radio interference.

interference that may cause undesired operation.

- 4. Click **Finish**.
- Note: Windows will notify you that the driver has not passed Windows Logo testing. This is normal, and it has been verified that the Adapter does work with Windows XP. Click Continue Anyway.

This device complies with Part 15 of the FCC rules. Operation

(1) This device may not cause harmful interference, and (2) This device must accept any interference received, including

This is a Class B product. In a domestic environment, this

# **Part 3. Modem Dialing Location**

In Windows 98SE/ME/2000/XP, Click **Start Settings**  Control Panel → HSF Modem Region Select → Select a region  $\rightarrow$  Click OK.

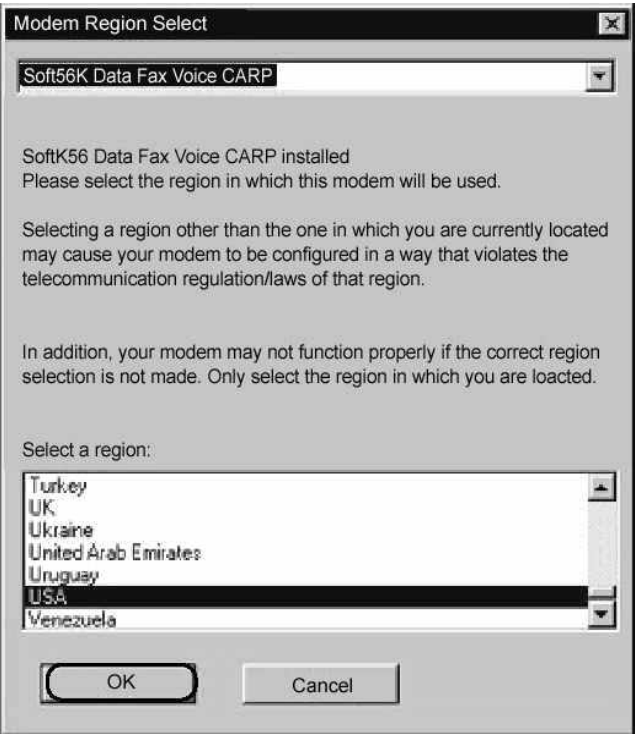

 $5$ 

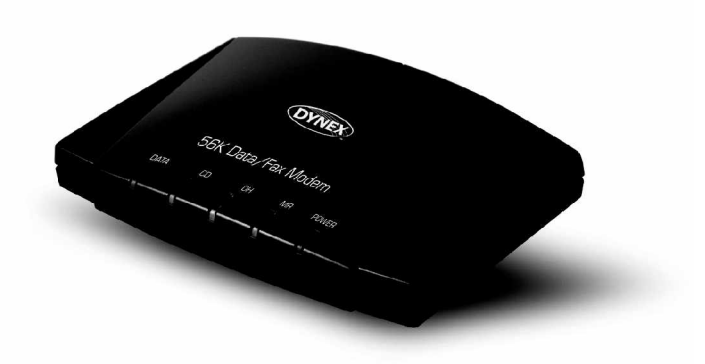

Installation Guide

# **56K USB Modem**

Model No.: DX-M300

Download from Www.Somanuals.com. All Manuals Search And Download.

# **Package Checklist**

- DX-M300 56K Data/Fax USB Modem
- Driver CD ROM
- USB Cable
- RJ-11 Cable
- Quick Installation Guide

# **Features**

DX-M300 supports the following communication standards. ITU-T is also known as CCITT.

# **Data**

- V.92 (Lite)
- V.90, V.34, V.32bis, V.32, V.22bis, V.21, V.22
- Bell 103 & 212A
- V.44, V.42bis & MNP 5 (Data compress)
- V.42 & MNP2-4 (Error correction)
- **Fax**
- V.17 (14,400bps)
- V.29 (9,600bps)
- V.27 (4,800bps)

### **Voice**

Voice/Audio mode

# **Part 1. Hardware Installation**

1. Connect the A type plug of USB cable to an available USB port on the computer and the B type plug to this 56K modem DX-M300.

1

2. Plug RJ-11 cable into the PHONE jack on the modem; plug the other end into the phone. Lift the telephone handset and listen for a Dial Tone to check the connection.

## **Part 2. Installation Procedures**

### **Driver installation for Windows 98SE**

- 1. Once the device is properly connected to your computer, Windows O/S will detect the new hardware device automatically. Click **Cancel**.
- 2. Please click **My Computer\CD-ROM\driver\Win98SE\Run HXFSetup.exe**. Click **OK**.
- 3. Restart the computer. Windows will complete the driver installation automatically. Select **Specify a location**, and click **Browse** to search for driver files and open it, e.g., (CD-ROM) **D:\DRIVER\Win98SE**. Click **Next**.
- 4. Windows found the driver of this modem. Click **Next**. Click **Finish** to complete the installation.

### **Driver installation for Windows 2000**

1. Once you have completed the hardware installation, switch on your computer and put the CD into the CD-ROM. The wizard searches for new hardware. Click **Next**.

 $\mathcal{D}$ 

- 2. Select **Search for a suitable driver for my device (Recommended)** and click **Next**.
- 3. Select **Specify a location** and click **Next**.
- 4. Click **Browse** to search for driver files and open it, e.g., **D:\driver\Win2000**. Click **OK**.
- 5. Windows found the driver of this modem. Click **Next**.
- 6. Click **Yes** for Digital Signature.
- 7. Click **Finish** to complete the installation.

### **Driver installation for Windows ME**

- 1. Once you have completed the hardware installation, switch on your computer and put the CD into the CD-ROM. The wizard searches for new hardware. Select **Specify the location of the driver (Advanced)** and click **Next**.
- 2. Select **Search for the best driver for your device (Recommended)** and **Specify a location**. (Please click **Browse** to search for driver files and open it, e.g., **D:\driver\WinMe**) and click **Next**.
- 3. Windows found the driver of this modem. Click **Next**.
- 4. Click **Finish** to complete the installation.
- 5. Windows has found the new hardware for modem device, please refer to above steps to complete the installation.

Free Manuals Download Website [http://myh66.com](http://myh66.com/) [http://usermanuals.us](http://usermanuals.us/) [http://www.somanuals.com](http://www.somanuals.com/) [http://www.4manuals.cc](http://www.4manuals.cc/) [http://www.manual-lib.com](http://www.manual-lib.com/) [http://www.404manual.com](http://www.404manual.com/) [http://www.luxmanual.com](http://www.luxmanual.com/) [http://aubethermostatmanual.com](http://aubethermostatmanual.com/) Golf course search by state [http://golfingnear.com](http://www.golfingnear.com/)

Email search by domain

[http://emailbydomain.com](http://emailbydomain.com/) Auto manuals search

[http://auto.somanuals.com](http://auto.somanuals.com/) TV manuals search

[http://tv.somanuals.com](http://tv.somanuals.com/)